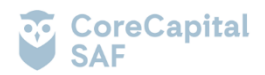

# **DOCUMENTO INFORMATIVO**

# **PROCEDIMIENTO PARA LA CELEBRACIÓN DE LA ASAMBLEA GENERAL ORDINARIA NO PRESENCIAL DE PARTÍCIPES DEL FONDO EDIFICA CORE II – FONDO DE INVERSIÓN**

Conforme al Anexo C de las Normas comunes a las entidades que requieren autorización de organización y funcionamiento de la SMV, aprobadas por Resolución SMV N.° 039-2016-SMV/01, Core Capital SAF ha elaborado el presente Documento Informativo que contiene el procedimiento para la celebración de la Asamblea General Ordinaria No Presencial de Partícipes del Fondo Edifica Core II – Fondo de Inversión (en adelante, asamblea)<sup>1</sup>.

#### **1. MEDIOS QUE SE UTILIZARÁN PARA CELEBRAR LA ASAMBLEA NO PRESENCIAL Y PARA EL EJERCICIO DEL DERECHO A VOTO**

- La Plataforma de Asamblea de Core Capital SAF será el medio por el cual se realizará el registro de los partícipes asistentes o sus representantes y la votación correspondiente.
- La plataforma Zoom será usada para la celebración de la Asamblea, debido a que cuenta con un entorno adecuado para mantener reuniones virtuales por medio de videoconferencias desde cualquier dispositivo tecnológico que permita conectarse a la transmisión en tiempo real de audio y video e interactuar con los participantes de manera verbal y/o escrita a través del del chat.

El enlace de acceso a la Asamblea General de Partícipes será enviado a cada uno de los partícipes vía correo electrónico y podrá ser solicitado directamente a su asesor comercial.

# **2. DESCRIPCIÓN Y EXPLICACIÓN DETALLADA DEL FUNCIONAMIENTO DE LAS PLATAFORMAS**

La Plataforma de Asamblea de Core Capital SAF se podrá utilizar a través de una computadora, laptop, tablet o teléfonos celulares tipo smartphone, con conexión a internet, cámara y micrófono, que permita trasmitir sonido y recibir imagen; el partícipe o su representante es responsable de contar con medios que cumplan con las especificaciones técnicas indicadas en el presente documento, así como de asegurar su funcionamiento y operatividad para acceder y participar en la Asamblea.

Una vez acceda a la Plataforma de Asamblea de Core Capital SAF, se le direccionará a una reunión vía Zoom, en la cual se desarrollará la Asamblea. Los partícipes deberán tener la cámara encendida y el micrófono apagado durante el desarrollo de la Asamblea, el micro podrá ser activado por Core Capital SAF para ceder el uso de la palabra o solicitar la intervención del participe. Para solicitar el uso de la palabra, los partícipes deberán presionar la opción 'levantar la mano', tras lo cual Core Capital SAF activará el micrófono.

# **3. PROCEDIMIENTO PARA REGISTRO E INGRESO A LA ASAMBLEA**

Si usa un dispositivo tablet o celular, tipo smartphone, para acceder a la asamblea, deberá tener el navegador Google Chrome o Safari y, además, deberá tener instalado el aplicativo Zoom. De lo contrario, si ingresa mediante laptop o computadora, podrá acceder a la asamblea con normalidad a través de su navegador de internet.

- ➢ Debe hacer clic al enlace enviado a su correo electrónico.
- ➢ A continuación, se abrirá una pestaña en donde deberá registrarse.
- ➢ En la interfaz inicial, debe dirigirse a la lista de 'Tipo de Documento', desglosarla y seleccionar el tipo de documento que se desee, una vez ello, ingresar en los campos requeridos el 'Número de documento' y 'Dígito verificador' los datos correspondientes.
- ➢ Una vez completados dichos datos, debe presionar el botón 'Acceder'

<sup>1</sup> Todas las imágenes consignadas en el presente procedimiento son referenciales y tienen como única intención ilustrar a los partícipes el procedimiento de ingreso a las Asambleas y de votación.

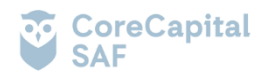

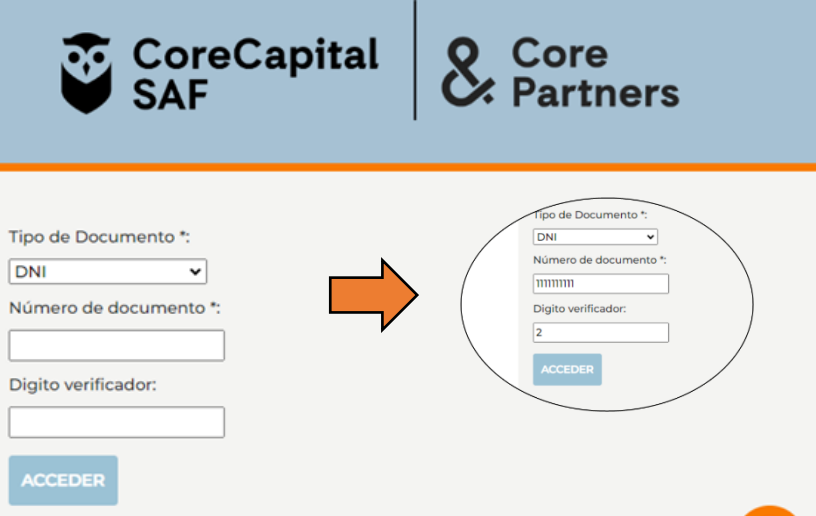

➢ Al momento de entrar a la plataforma, tener las siguientes consideraciones para una correcta validación de la identidad. Una vez ello, seleccionar el botón '**Continuar'**

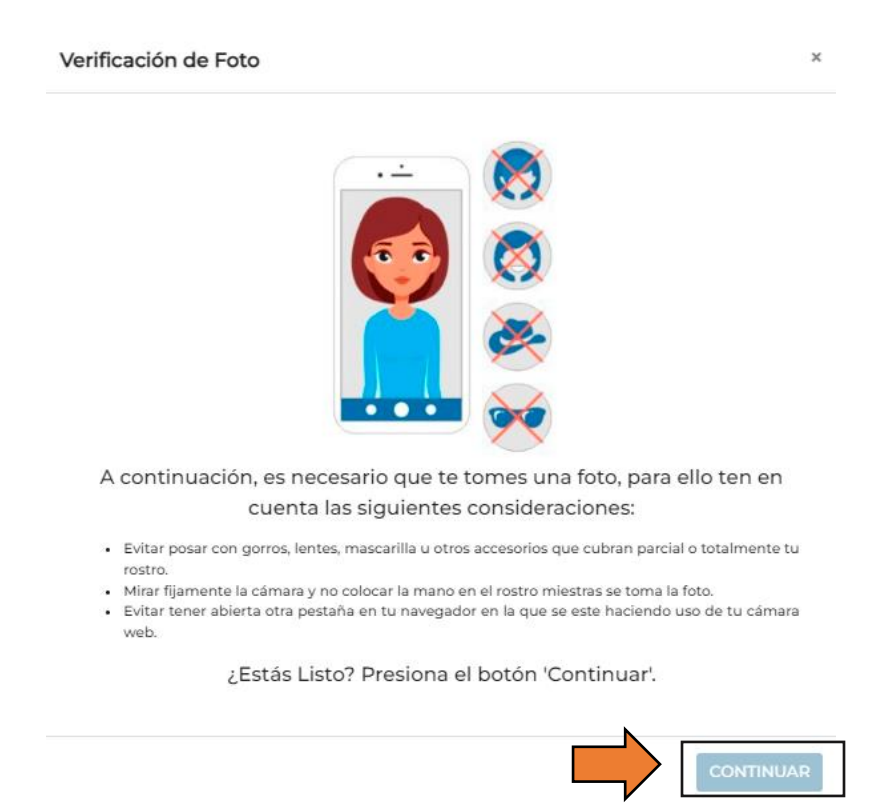

➢ Luego de acceder a la plataforma, se solicitará tomarse una foto para respectiva validación, para ello, desde el dispositivo en uso, seleccionar el botón 'Permitir' y Permitir en caso fuese necesario.

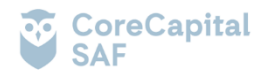

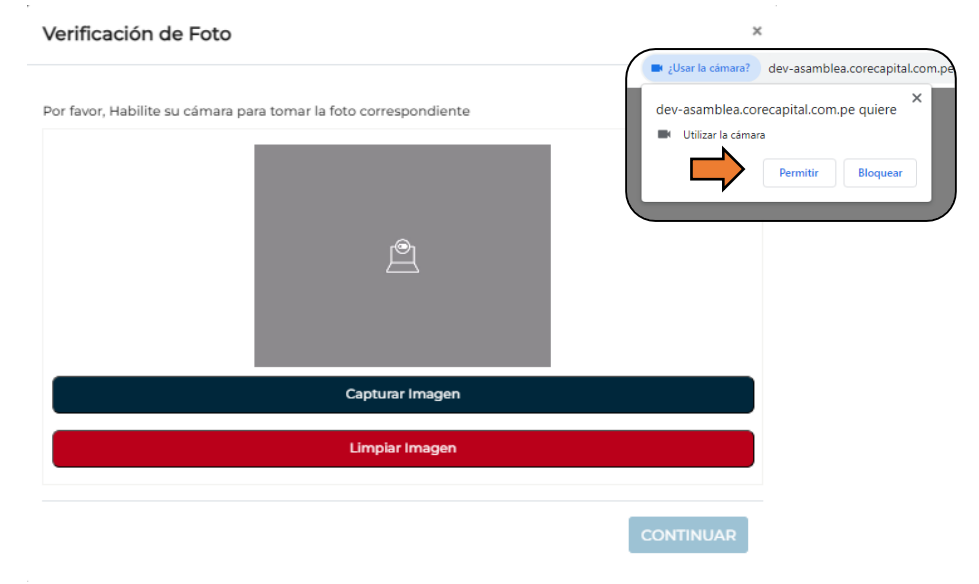

➢ Una vez habilitada la cámara, mire fijamente la pantalla y seleccione el botón 'Capturar Imagen'. Tomada la foto debe verificar su claridad y nitidez, si necesitase tomar una nueva foto, debe seleccionar el botón 'Limpiar imagen' y repetir el procedimiento hasta obtener una foto adecuada. Luego de ello, seleccione el botón 'Continuar', con ello, se confirma la carga correspondiente de la foto en la ventana emergente.

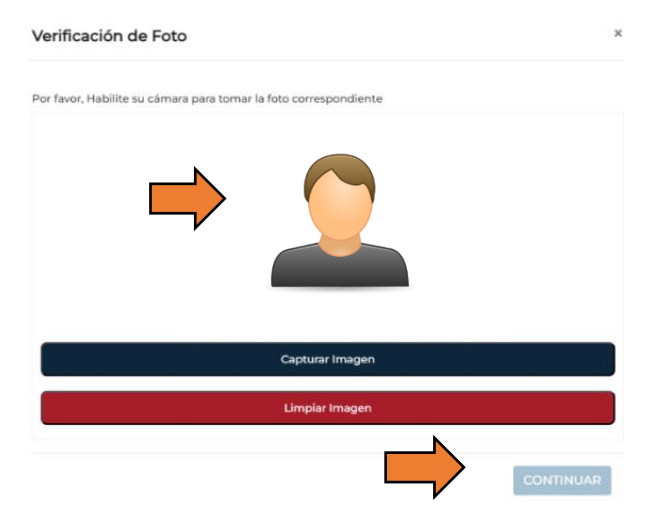

- ➢ Una vez cargada la foto tomada, debe seleccionar al botón 'Marcar asistencia' para direccionarse al ingreso a la asamblea en la plataforma Zoom.
- ➢ Posteriormente, se visualizarán sus datos y deberá marcar la opción "Ingresar a la Asamblea" para ser direccionado a la reunión de Zoom, donde Core Capital SAF admitirá el ingreso a la Asamblea identificando al partícipe mediante la foto tomada al momento de registrarse a la Asamblea.

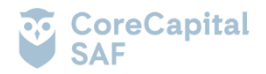

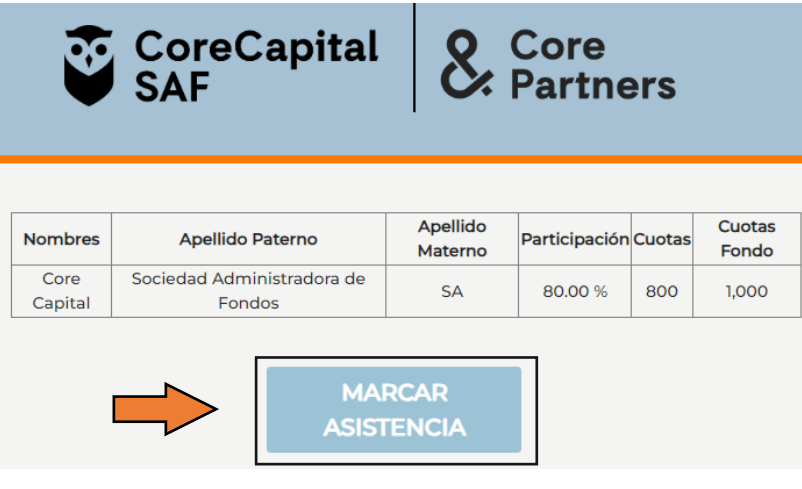

➢ Luego de marcar asistencia, se habilitarán dos pestañas nuevas, 'Votación' e 'Iniciar reunión – Zoom', en esta segunda pestaña, dirigirse al botón 'Iniciar reunión' y seleccionarlo, una vez seleccionado, se abrirá automáticamente la plataforma ZOOM si dicha plataforma estuviese previamente instalada, de lo contrario, si se desea continuar desde el navegador web, debe dirigirse a la opción habilitada 'Únase desde su navegador'. Es importante no cerrar la pestaña de Voración

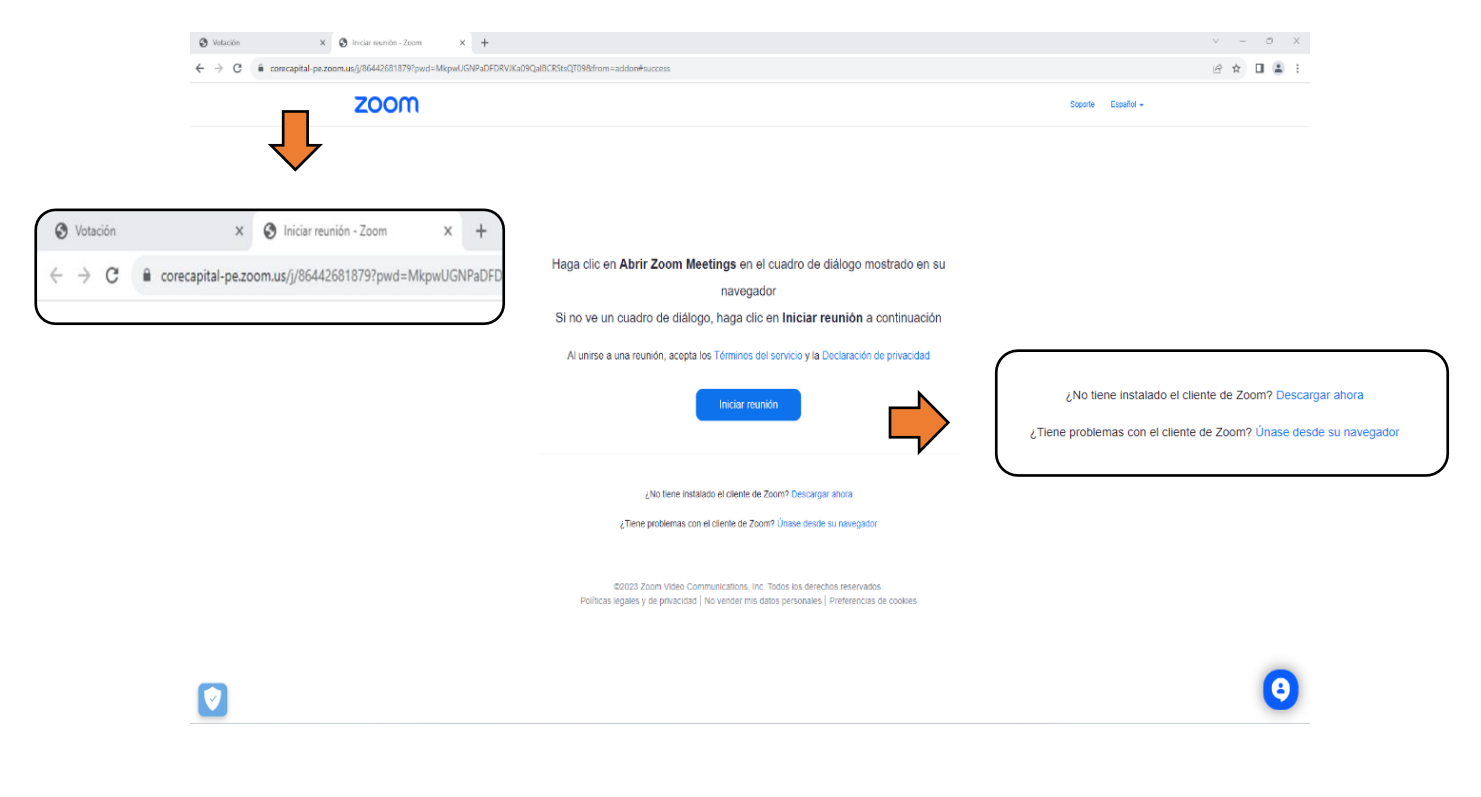

➢ Posteriormente, coloque su nombre completo e ingrese con el micrófono y la cámara apagados. Seleccione el botón 'Entrar' y espere a ser admitido a la reunión correspondiente.

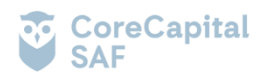

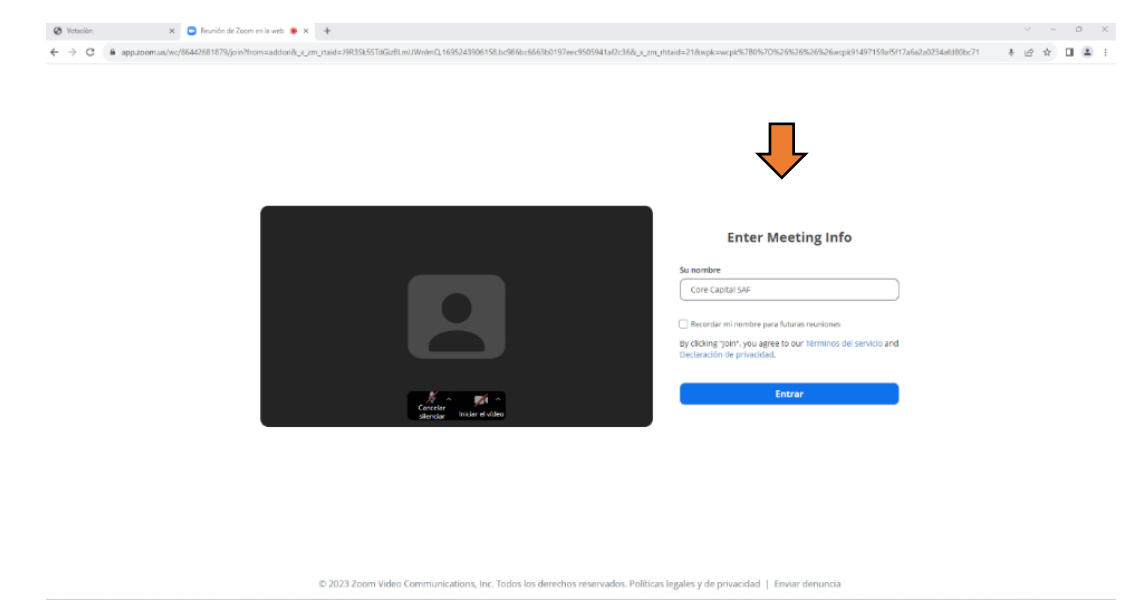

**Nota I**: Si se cerrase la pestaña de '**Votación**', dirigirse nuevamente al enlace recibido **(El mismo al que se hace referencia en el PUNTO 1**) y completar nuevamente los campos requeridos descritos en dicho paso. Posteriormente, seleccionar el botón '**Acceder'**

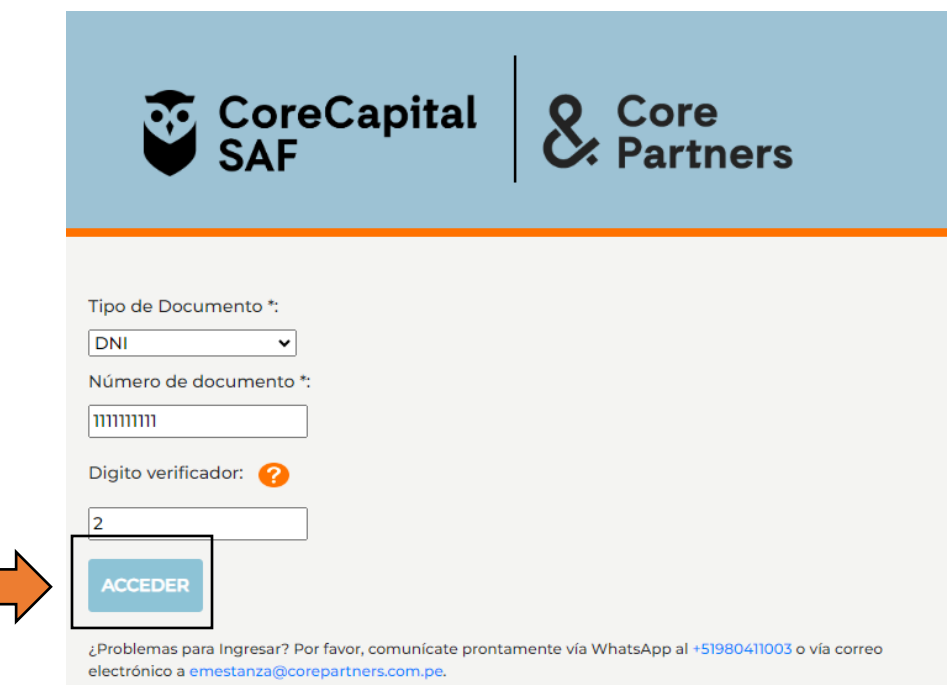

**Nota II:** Si se cerrase la pestaña de la reunión de Zoom, o se cerrase la sesión durante la validación o luego de que haya sido validado. Se podrá ingresar nuevamente, dirigiéndose a la pestaña de '**Votación'**, seleccionando el ícono en la parte superior izquierda 'Link Zoom'.

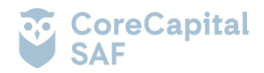

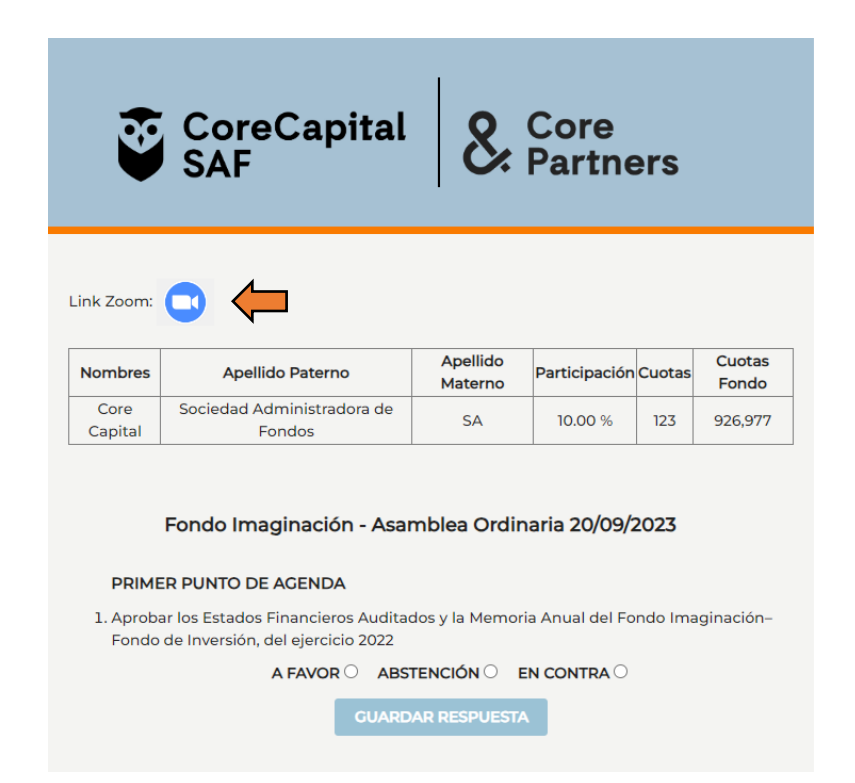

En caso no se pueda utilizar la Plataforma de Asamblea de Core Capital SAF, los partícipes podrán ingresar a la Asamblea mediante el enlace que Core Capital les hará llegar. A continuación, se admitirá su ingreso a la Asamblea identificándolo inmediatamente mediante cámara web.

# **4. EL PROCEDIMIENTO PARA PODER EJERCER EL DERECHO DE VOTO A DISTANCIA:**

Los partícipes ejercerán su voto mediante la Plataforma de Asamblea de Core Capital SAF o a viva voz, según lo explique Core Capital SAF durante la asamblea. En caso de que el voto se realice mediante la Plataforma de Asamblea de Core Capital SAF, los puntos de agenda a votar se activarán de acuerdo con el desarrollo de la Asamblea y se seguirá el procedimiento que se detalla a continuación:

➢ En la pestaña de 'Votaciones, durante el desarrollo de la asamblea, para efectuar el voto correspondiente, debe identificar la pregunta habilitada, leerla y elegir la opción que se crea conveniente. Una vez ello, seleccionar el botón 'guardar respuesta'. (Se debe repetir el procedimiento para cada pregunta habilitada según lo indique el responsable de la Asamblea).

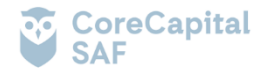

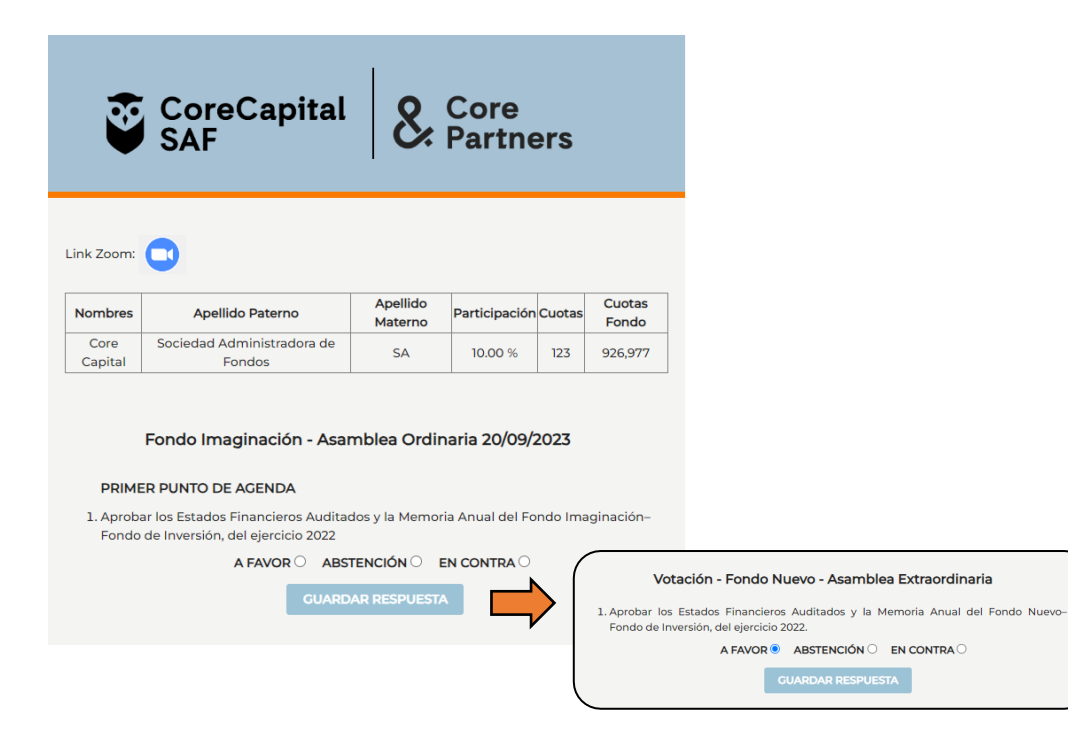

➢ Luego de haber guardado la respuesta, seleccione el botón 'Confirmar respuesta' si se tiene certeza de la opción elegida, de lo contrario, seleccionar el botón 'Cancelar' y seleccionar la opción que se crea conveniente.

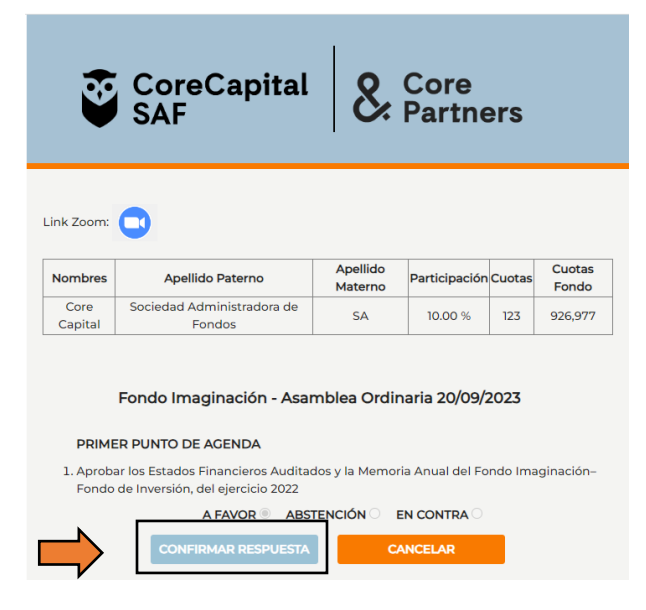

➢ Finalmente, una vez efectuada la votación, se mostrará la conformidad de la respuesta, así como también el resultado de votos en tiempo real de la encuesta.

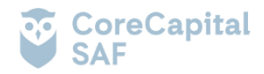

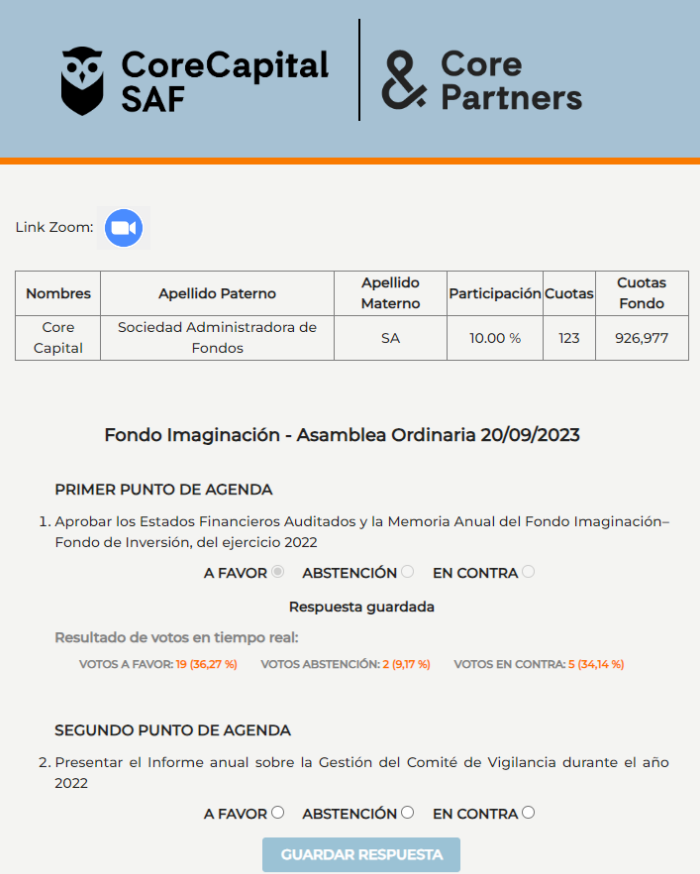

**Nota :** Si se cerrase la pestaña de 'Votación', diríjase nuevamente al enlace recibido (el mismo al que se hace referencia en el PASO 1) y complete nuevamente los campos requeridos descritos en dicho paso. Posteriormente, seleccione el botón 'Acceder', una vez seleccionado, podrá dirigirse nuevamente a la pestaña de 'Votaciones'.

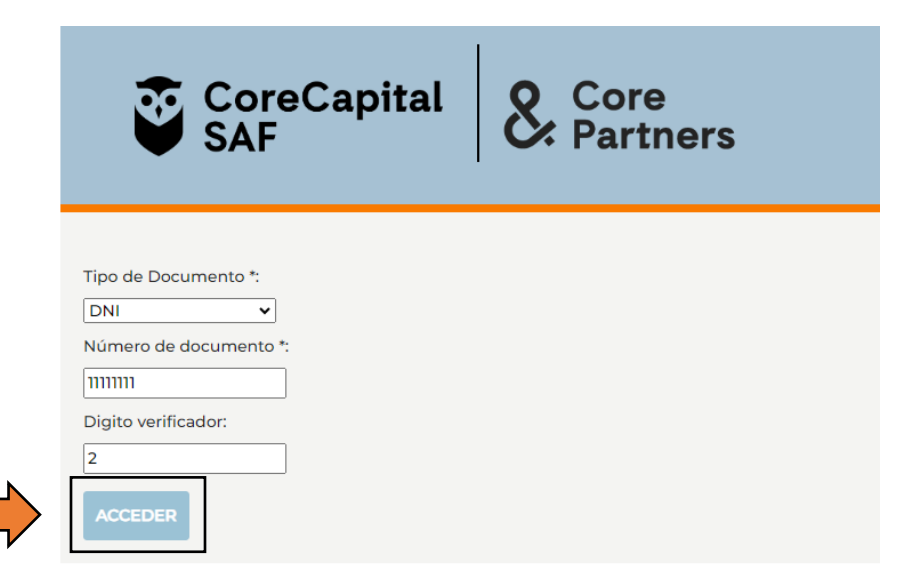

Core Capital SAF registrará los votos, comprobará si se alcanzó la mayoría requerida y anunciará el resultado de la votación indicando si el punto de agenda fue aprobado o desaprobado.

**5. LOS MEDIOS QUE SE IMPLEMENTARA PARA DEJAR EVIDENCIA DE LA ASISTENCIA NO PRESENCIAL Y DE LA VOTACIÓN**

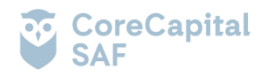

Los medios a través de los cuales se dejará constancia de la asistencia no presencial de los partícipes y/o representantes a la asamblea y de la votación dentro de la misma, será a través de la Plataforma de Asamblea de Core Capital SAF y Zoom. Al respecto, se grabará todo lo transmitido, tanto imagen como sonido y lo escrito a través del chat. La Plataforma de Asamblea de Core permitirá obtener la lista de asistencia respectiva.

El presidente de la Asamblea y el secretario darán fe de la presencia de los partícipes, del quórum y de las mayorías de ser el caso.

## **6. EL PROCEDIMIENTO QUE DEBEN OBSERVAR LOS PARTÍCIPES PARA HACERSE REPRESENTAR POR OTRA PERSONA**

Los poderes podrán ser registrados en Core Capital SAF S.A. hasta 12 horas antes de cada sesión en sus oficinas, ubicadas en avenida República de Colombia N.° 791, Of N.° 702, San Isidro, Lima.

# **7. OTROS ASPECTOS RELEVANTES A CRITERIO DEL DIRECTORIO, GERENTE GENERAL U ÓRGANO COMPETENTE**

El Partícipe podrá llamar al número telefónico (01) 748-4547 o escribir al correo electrónico **[asamblea@corecapital.com.pe](mailto:asamblea@corecapital.com.pe)** ante cualquier duda, solicitud de información o problema técnico con el ingreso a la Asamblea.

**Core Capital SAF S.A.**